## **Amending saved searches in Public Access**

Login to your account at [http://planning.bradford.gov.uk](http://planning.bradford.gov.uk/)

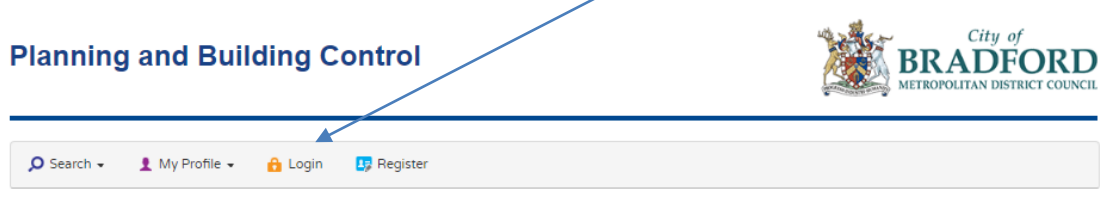

If you need to reset your password, click the 'Forgotten password' link:

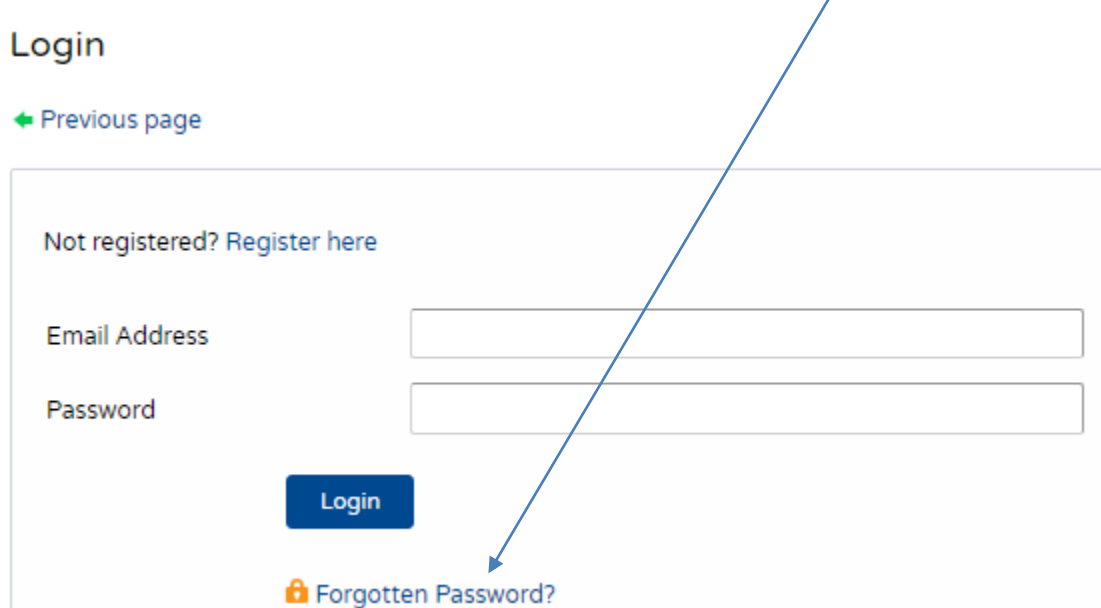

Type your Council email address and enter your new password. The password should have at least one capital letter and at least one number.

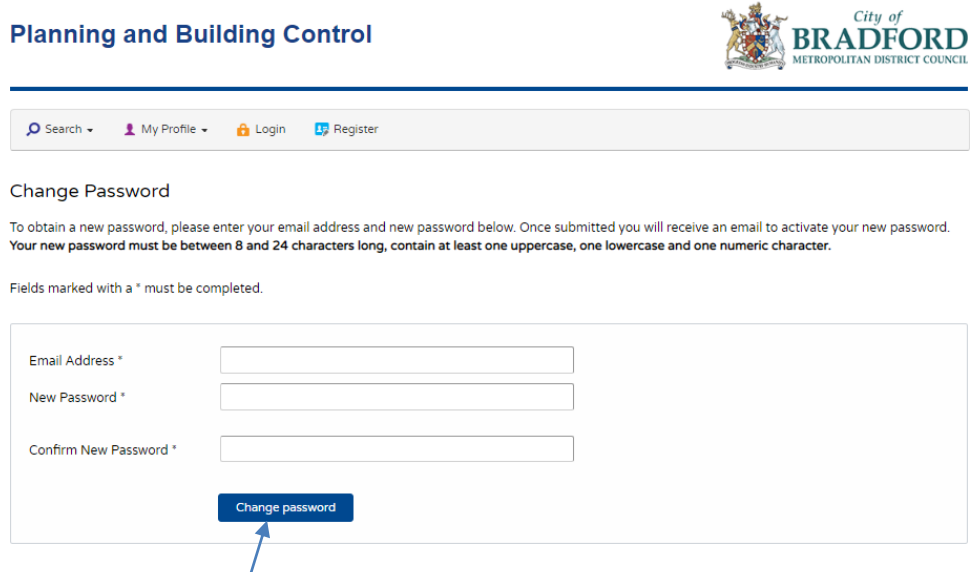

Clicking 'Change password' will send you an email containing a link. You will need to click this link to confirm the password change.

Once you have done this you will be able to log in to your account.

When you are logged in, click on 'My profile' and choose 'Saved searches' from the drop down list:

## **Planning and Building C**  $\Omega$  Search  $\sim$ <u></u> My Profile → **A** Logout Consultee In Tray **My Profile** ۱y Profile Details Saved Searches Consultee In Tr aved ! Notified Applications In Tray A *rious* **Tracked Applications**

Depending on how your account was set up there may be more than one search listed. On the next screen, click the search you wish to change.

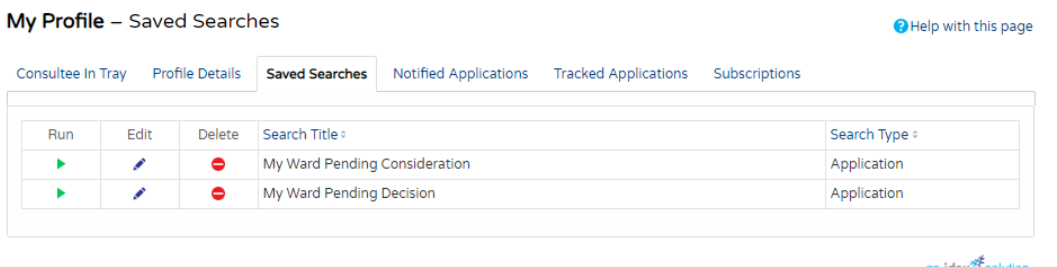

Your own ward should already be selected. If the search is only looking for, eg, applications pending consideration, choose 'Pending Consideration' from the dropdown list under 'Status'.

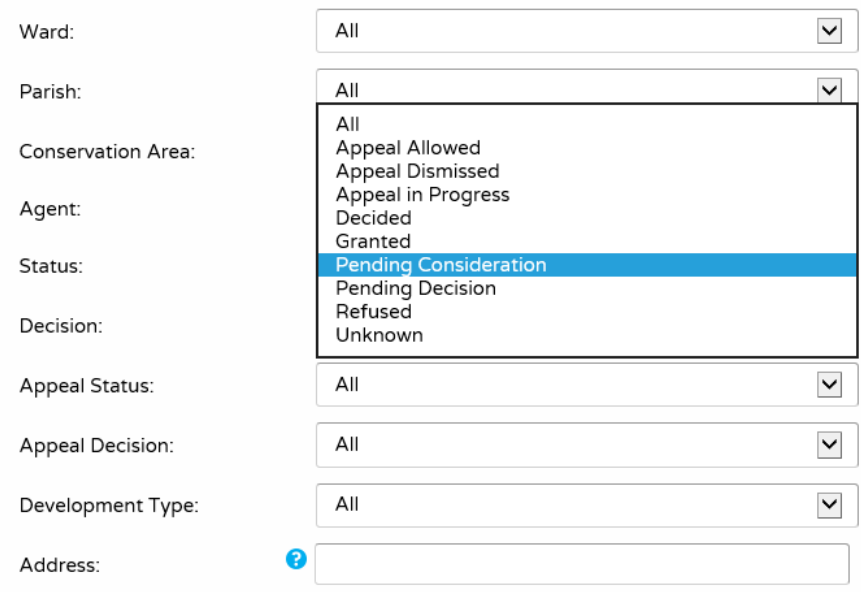

At the bottom of the web page, enter yesterday's date in the 'Date Validated' box.

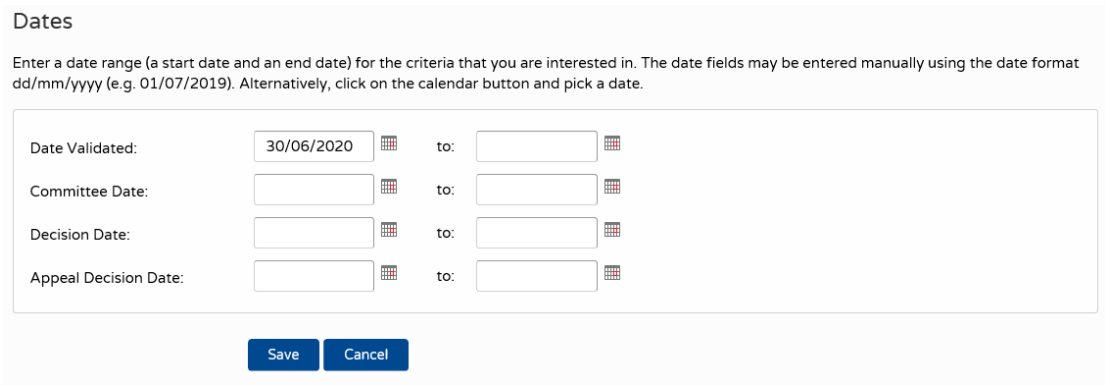

In this example, you would be notified of any applications that have been validated on June 30<sup>th</sup> 2020 and with a status of Pending Consideration.

For searches looking at 'Pending Decision applications, use the drop down status list to select 'Pending Decision'.

For searches looking for Decided applications use the 'Decided Date' field instead of 'Date Validated' and choose 'Decided' from the drop down status list.

Click 'save when you have made your changes.